## **Manual de** ALTA Y BAJA DE ASIGNATURAS

## Licenciatura

UPAEP

*Si requieres agregar o eliminar alguna asignatura a tu carga del periodo académico, a continuación te indicamos el procedimiento:*

## Alta de asignaturas

Para dar de **ALTA** una asignatura en esta aplicación, es importante que ya estés **inscrito** en al menos **una** asignatura.

**1** Ingresar a la página de UPAEP ([www.upaep.mx\)](http://www.upaep.mx/) y en la parte superior derecha de la pantalla dar clic en "**ACCESOS**": **1**

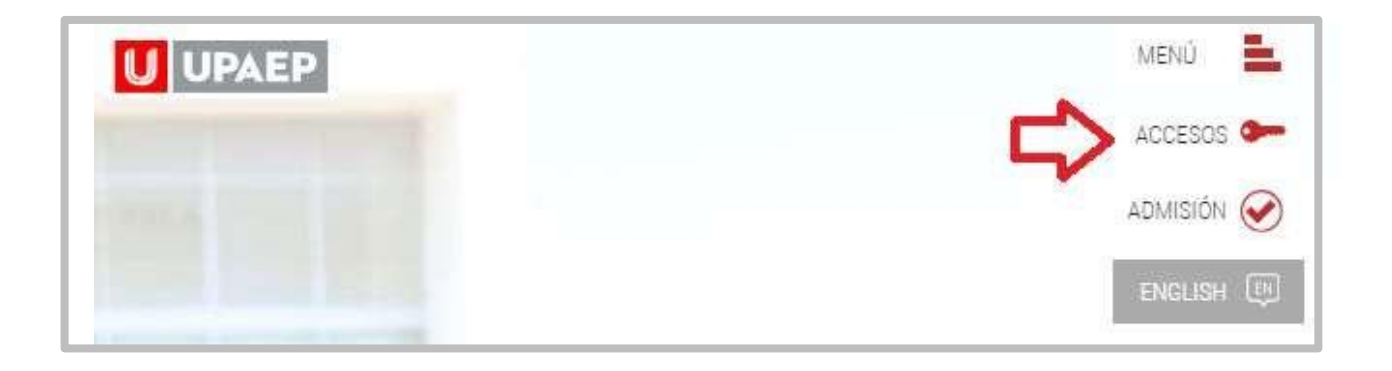

Posteriormente dar clic en "**Estudiantes**". **2**

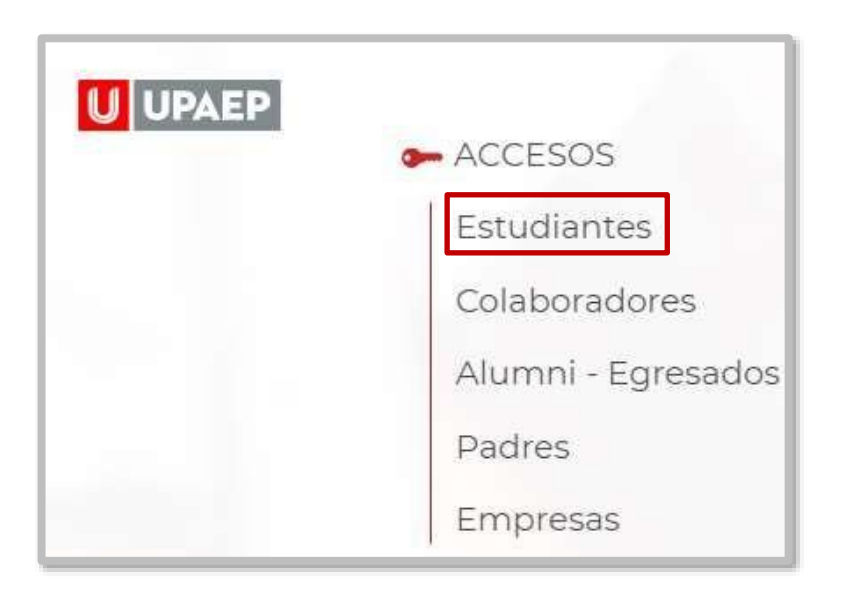

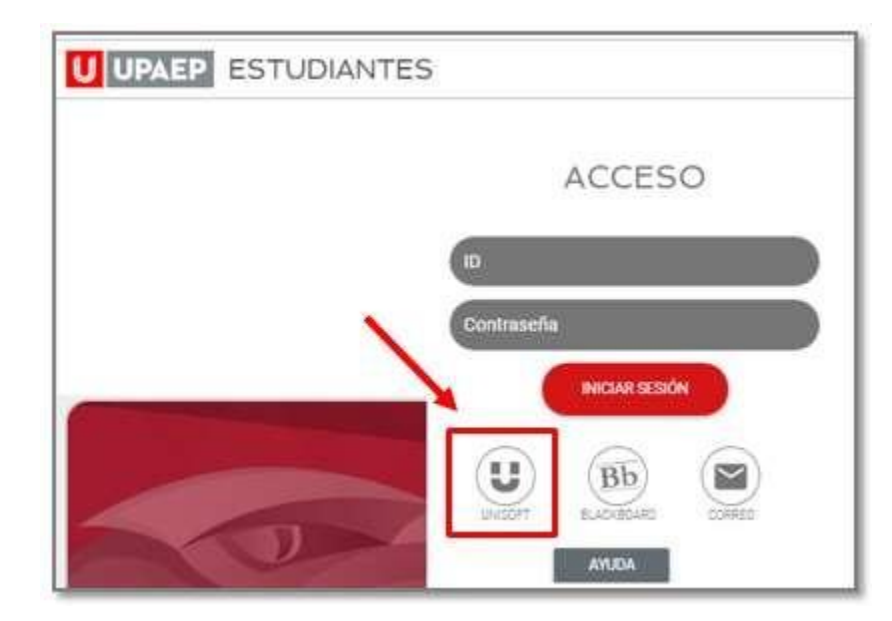

Puedes ingresar directamente desde el siguiente link: **http://academico.upaep.mx**

Para ingresar a UNISOFT debes introducir tu ID y contraseña en mayúsculas.

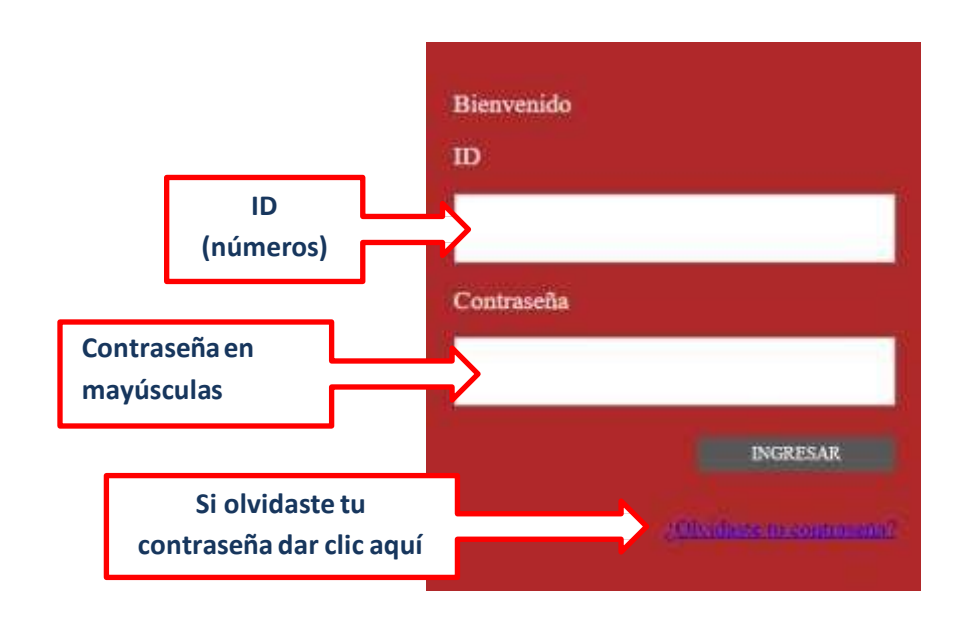

Si requieres asesoría comunícate al **CENTRO DE ATENCIÓN A USUARIOS UPAEP (CAU):** Tel. **309-94-11 E-mail:** [cau@upaep.mx](mailto:cau@upaep.mx)

Dar doble clic en la aplicación "**Alta y baja de Asignaturas"** ubicada en la siguiente ruta: **Control Escolar / Alta y baja de asignaturas Licenciatura**

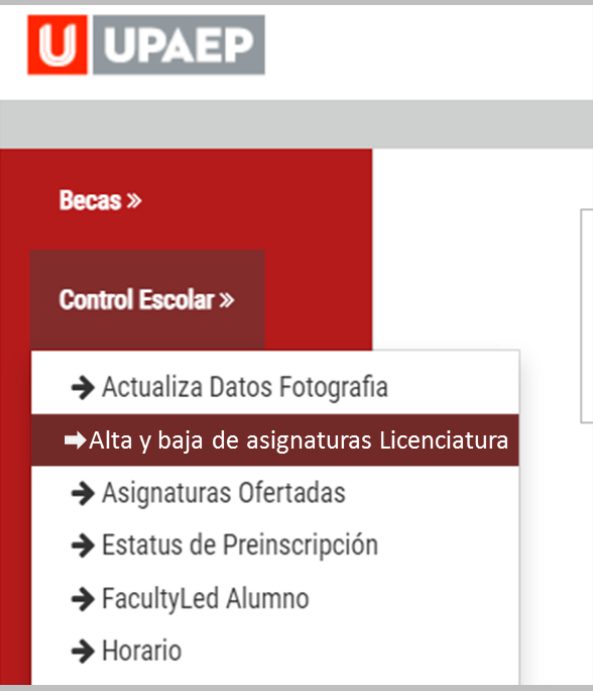

Te aparecerá la siguiente pantalla con tu horario, en el que encontrarás las asignaturas que ya inscribiste.

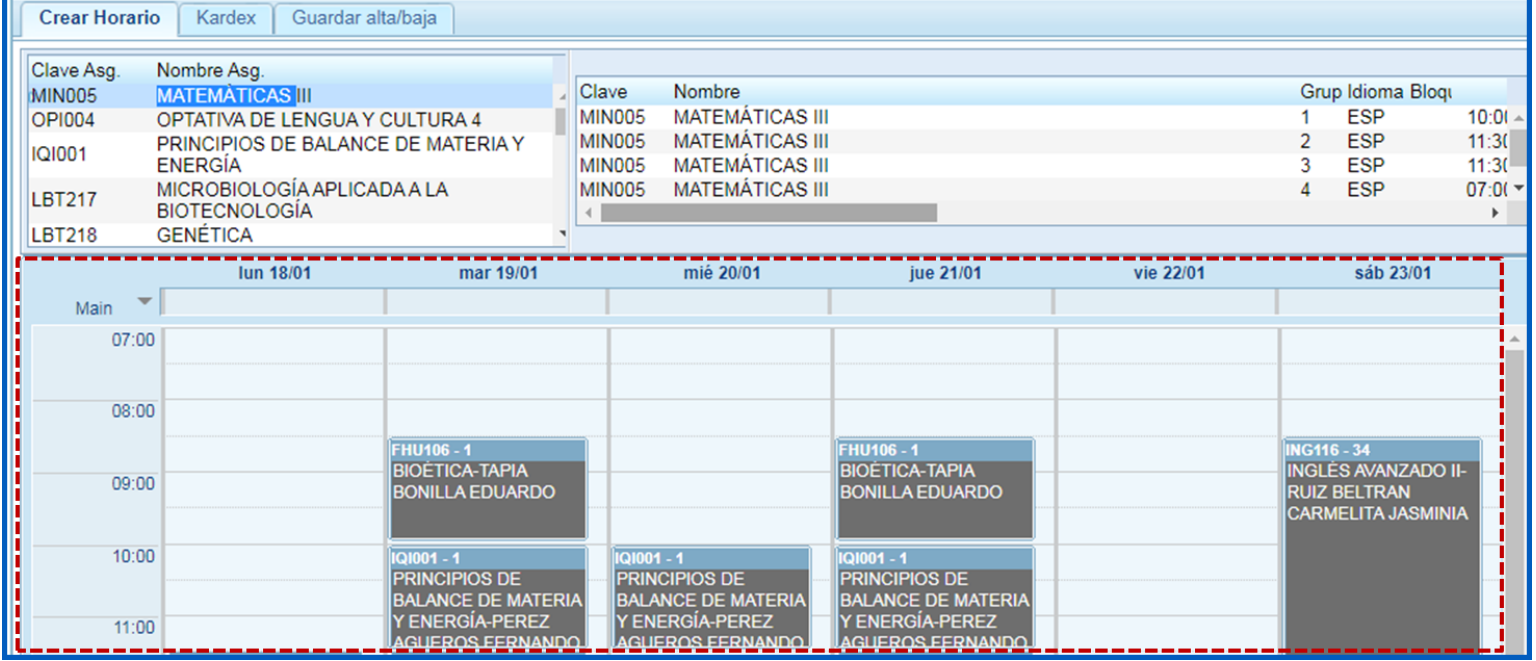

Del **lado izquierdo** encontrarás las asignaturas que **puedes cursar de acuerdo a tu plan de estudios y que están disponibles**. Al dar doble clic sobre alguna de ellas, te mostrará del **lado derecho los grupos** y podrás visualizar al catedrático arrastrando hacia la derecha la barra de desplazamiento.

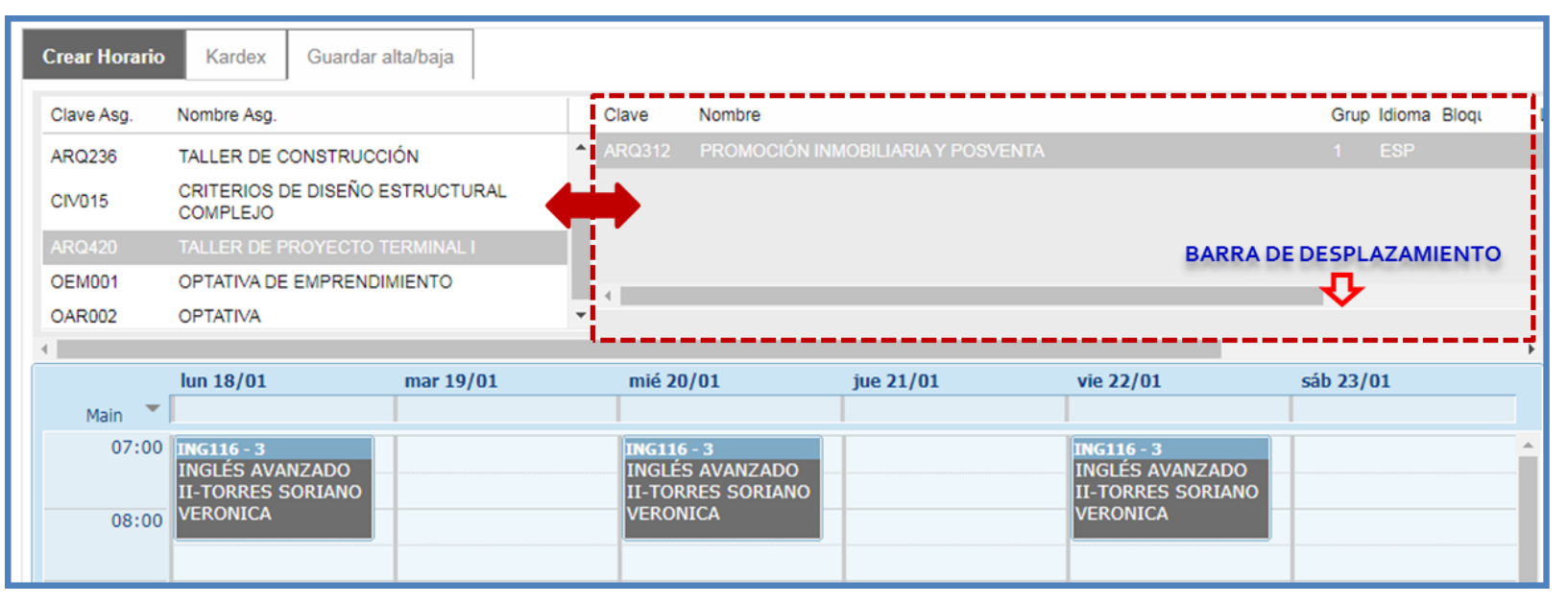

**6** Ya que hayas seleccionado la asignatura que darás de alta, dar doble clic sobre la misma y aparecerá en tu horario

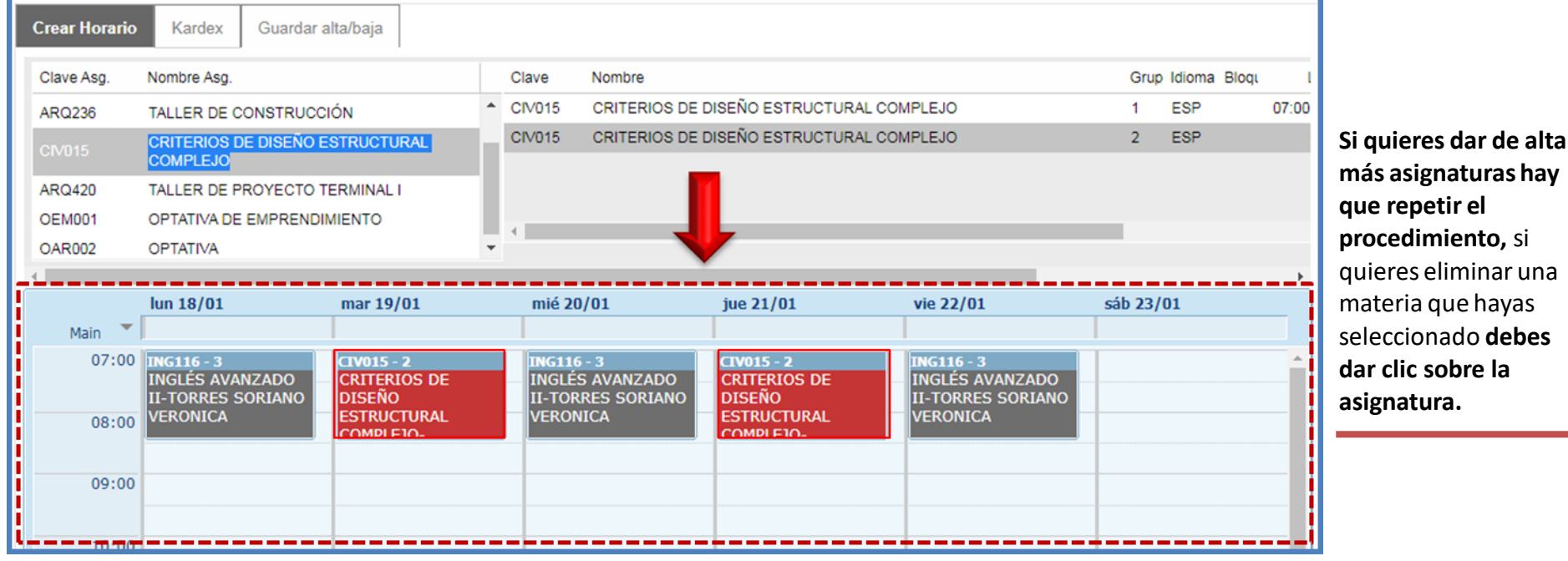

una

**5**

**7** Una vez que tengas todas las asignaturas que deseas cursar en tu **HORARIO**, debes dar clic en "**Guardar alta/baja**"

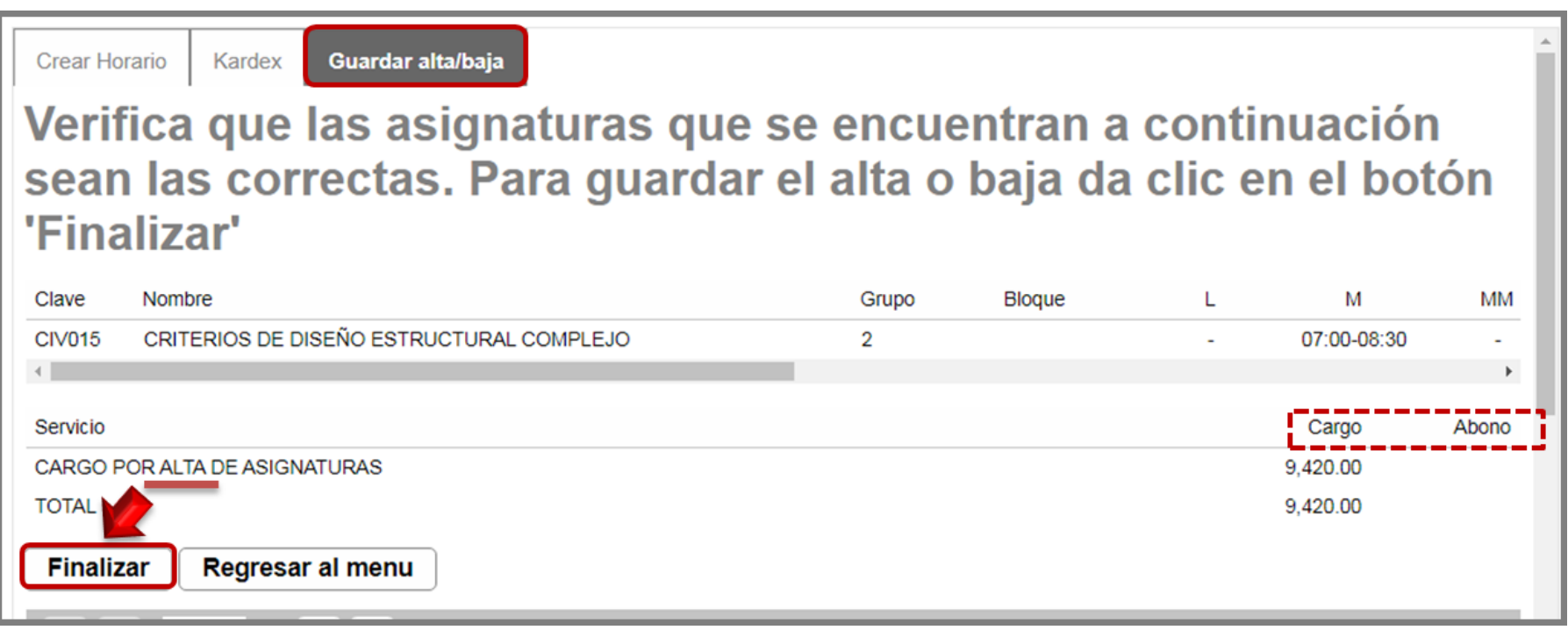

Para confirmar tu proceso, dar clic en **"Finalizar"**

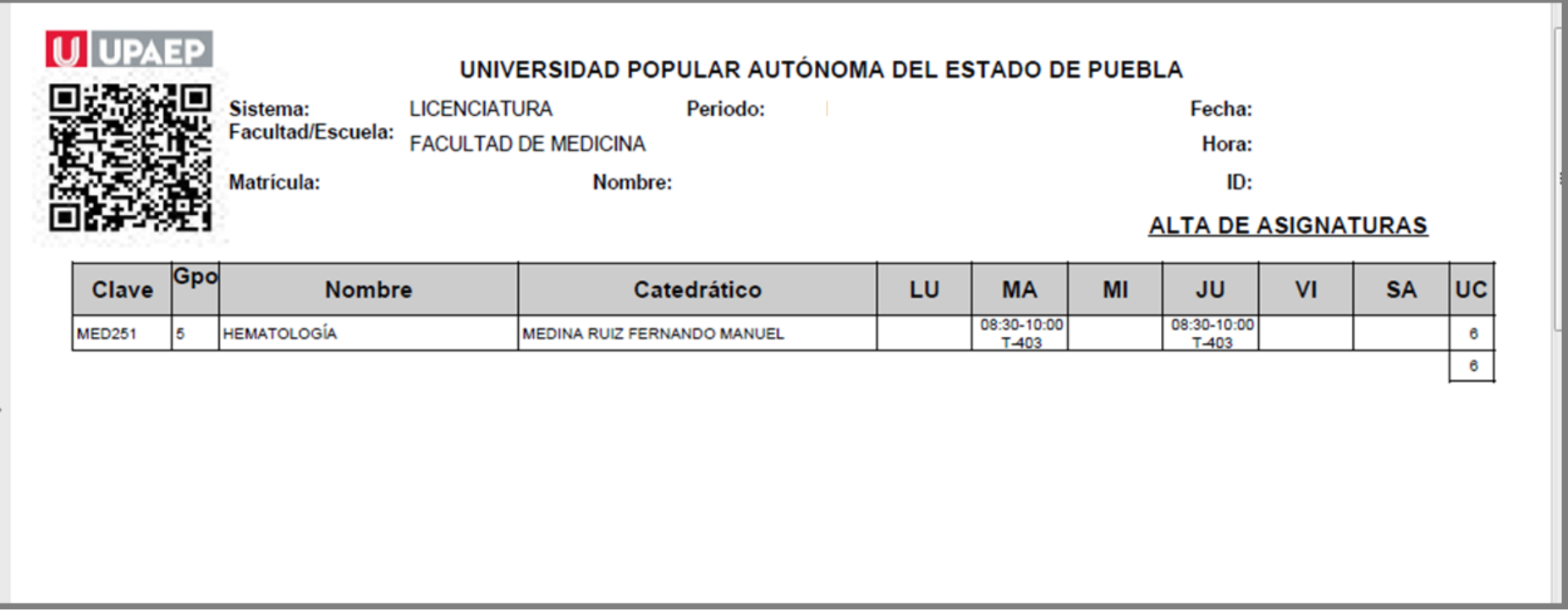

Conserva tu fajilla para cualquier duda o aclaración.

## Baja de asignaturas

Para dar de **BAJA** una asignatura en esta aplicación, es importante que ya estés inscrito en al menos dos asignaturas.

La **baja de asignaturas** tiene un **costo** por cada asignatura, el cual **se cargará a tu estado de cuenta** (consultar guía de reinscripción para verificar lo relacionado al cobro por baja de acuerdo a la fecha en que se realice)

Ingresar a la página de UPAEP [\(www.upaep.mx\)](http://www.upaep.mx/) y en la parte superior derecha de la pantalla dar clic en "**ACCESOS**": **1**

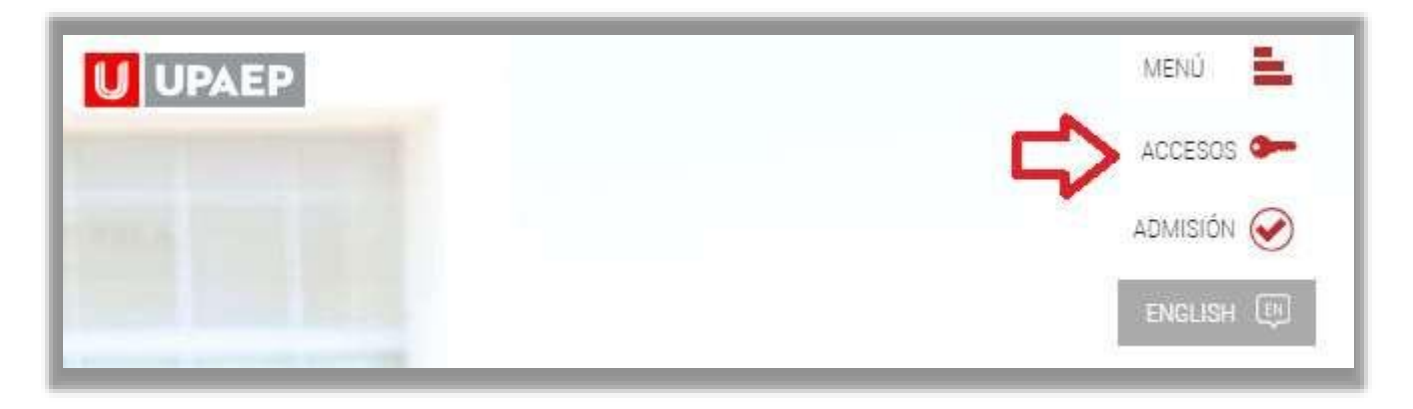

Posteriormente dar clic en "**Estudiantes**". **2**

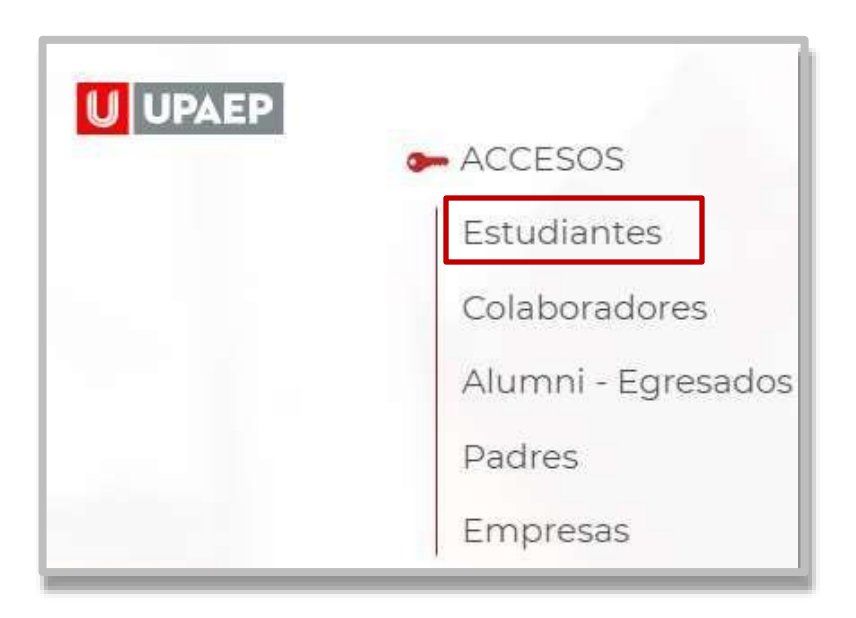

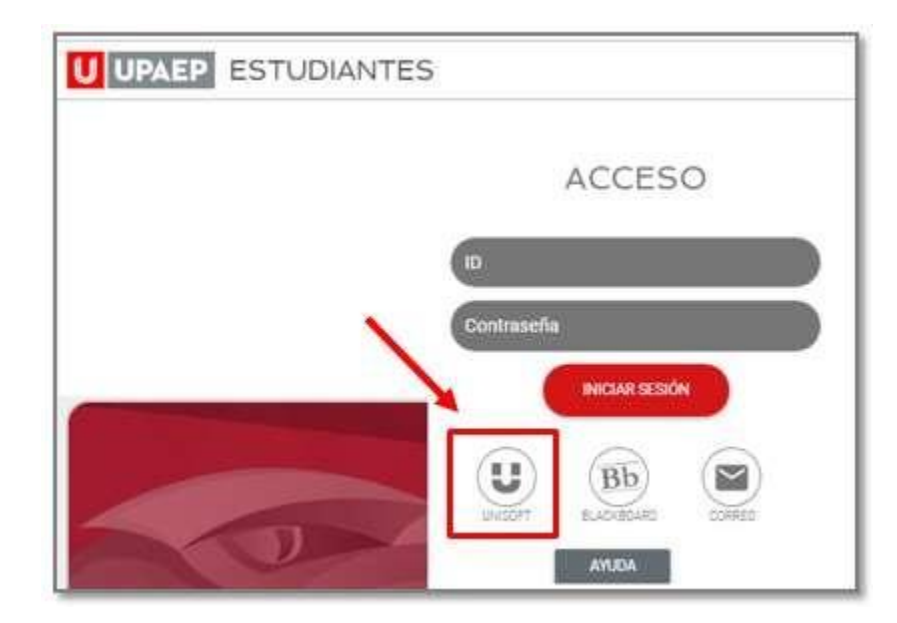

Puedes ingresar directamente desde el siguiente link: **http://academico.upaep.mx**

Para ingresar a UNISOFT debes introducir tu ID y contraseña en mayúsculas.

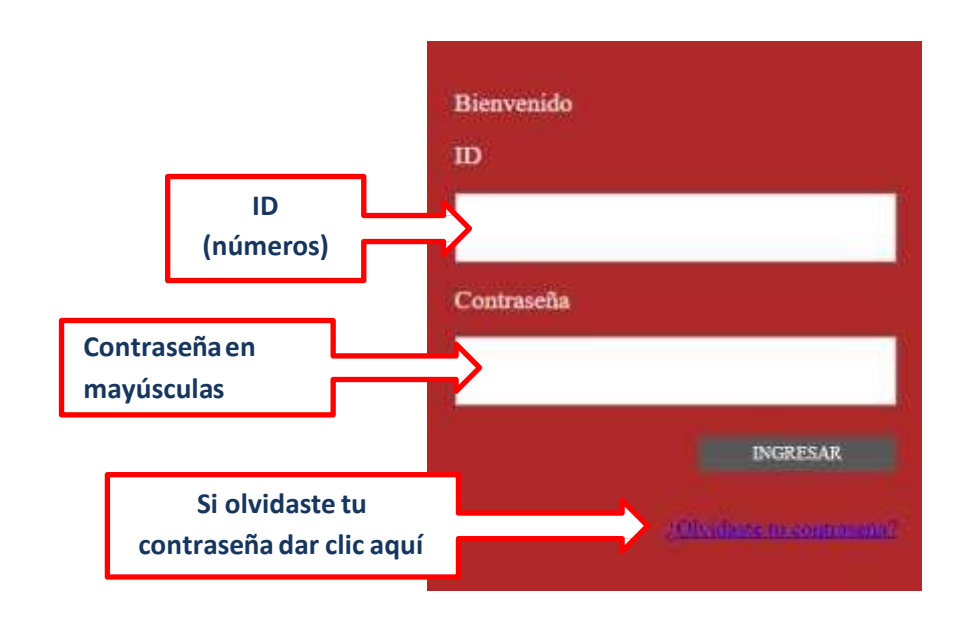

Si requieres asesoría comunícate al **CENTRO DE ATENCIÓN A USUARIOS UPAEP (CAU):** Tel. **309-94-11 E-mail:** [cau@upaep.mx](mailto:cau@upaep.mx)

Dar doble clic en la aplicación "**Alta y baja de Asignaturas"**  ubicada en la siguiente ruta: **Control Escolar / Alta y baja de asignaturas Licenciatura 4**

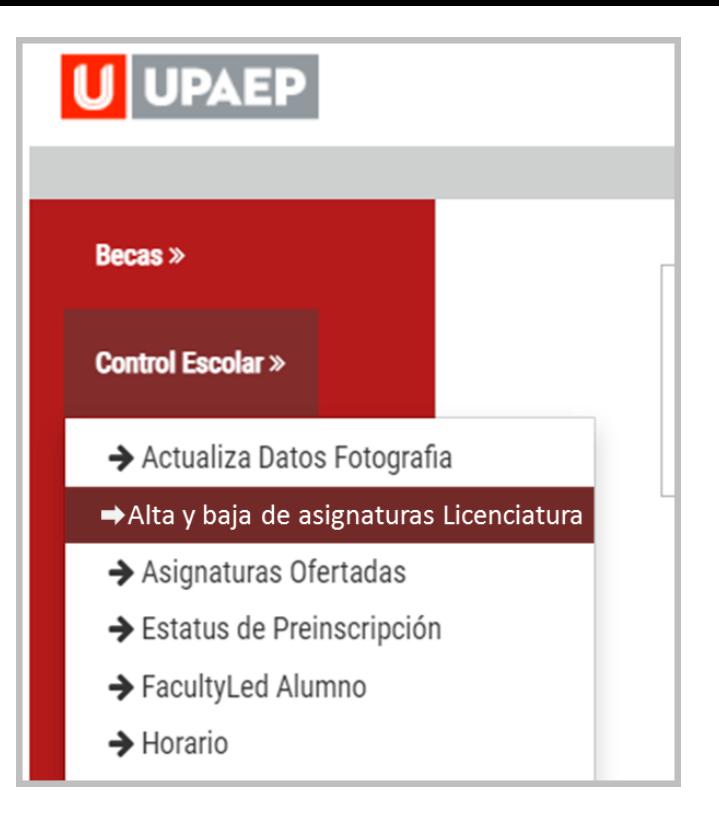

**5** En la parte inferior de la pantalla en la sección "horario" aparecerán las asignaturas en las que estás inscrito, para dar de **baja una asignatura** solo debes dar clic sobre de ella y automáticamente se eliminará de tu horario.

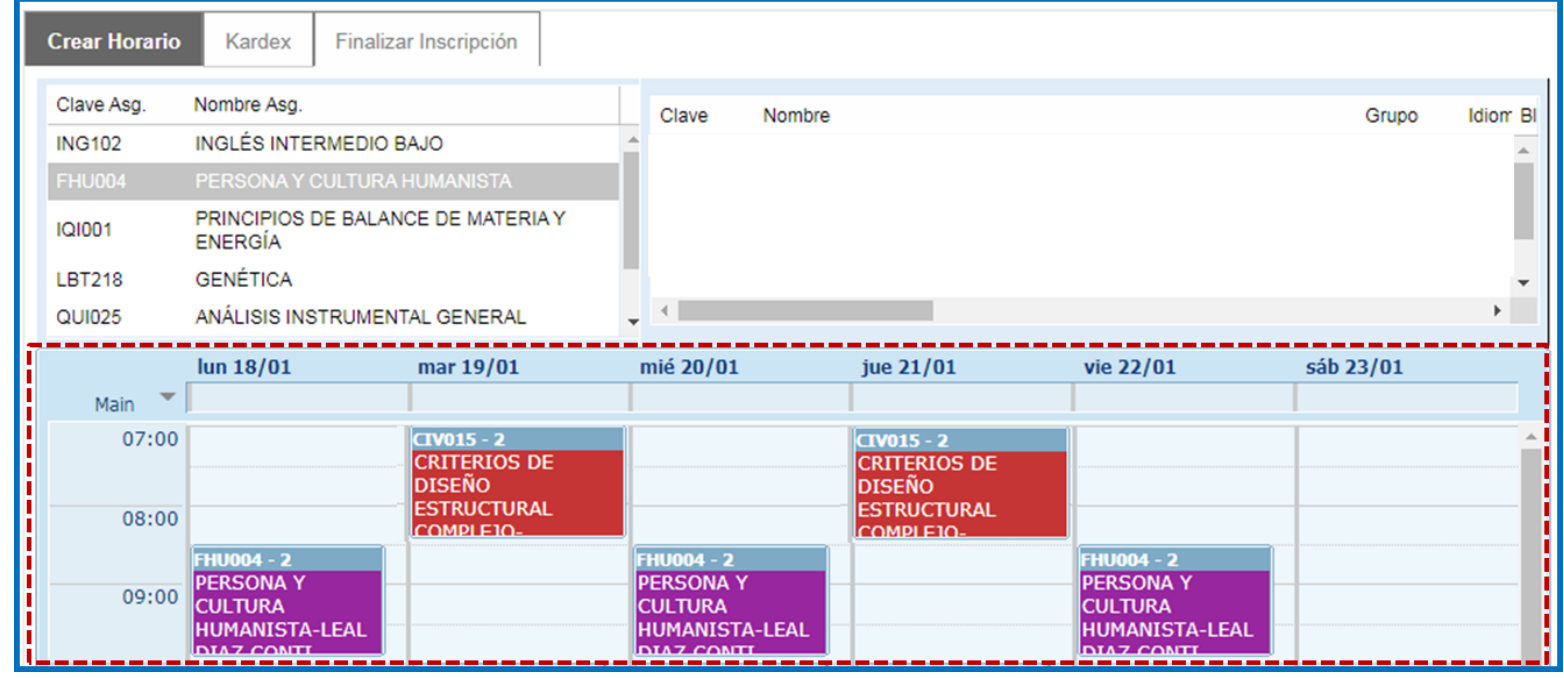

Ya que hayas seleccionado la asignatura o asignaturas que quieras dar de baja, dar clic en "**Guardar alta/ baja**", para confirmar tu proceso, dar clic en **"Finalizar"**.

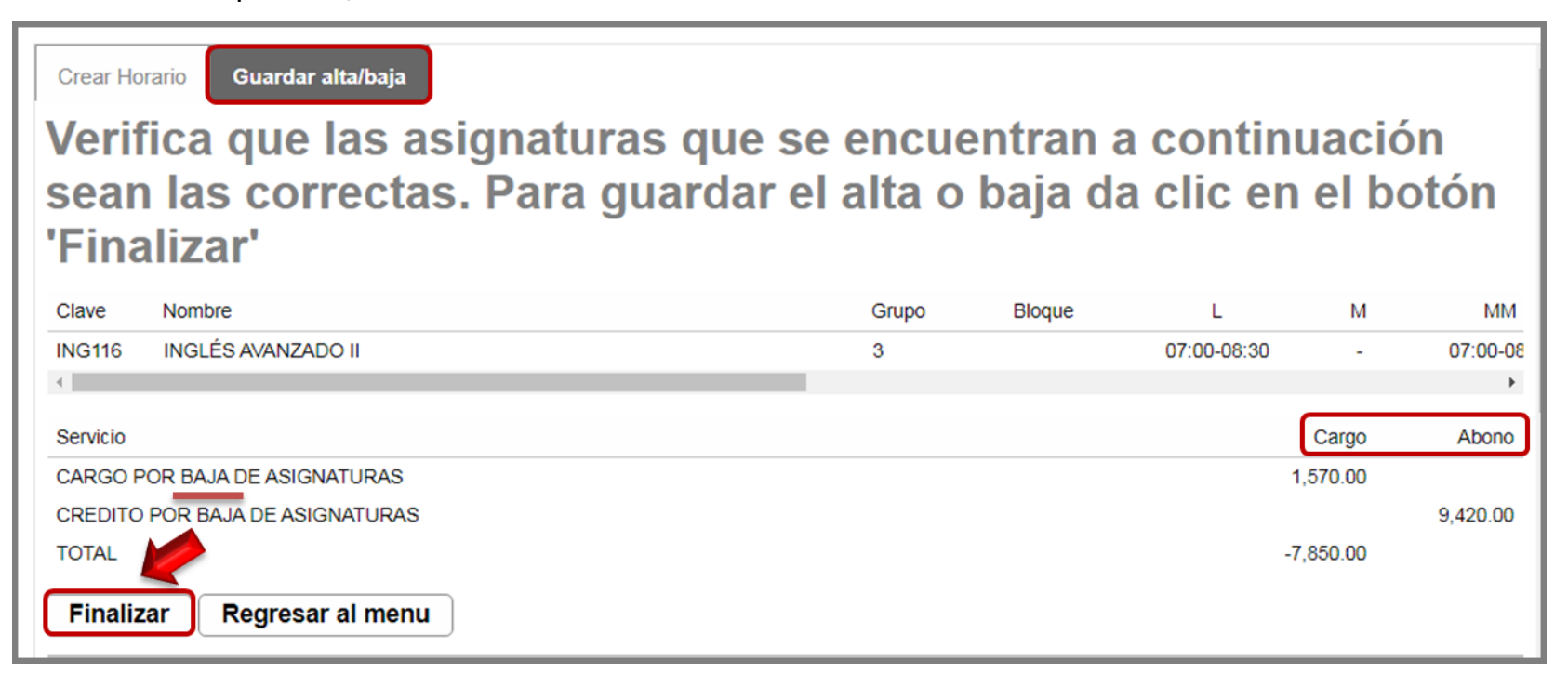

**7** En seguida, te aparecerá **la fajilla con la asignatura que se dio de baja**:

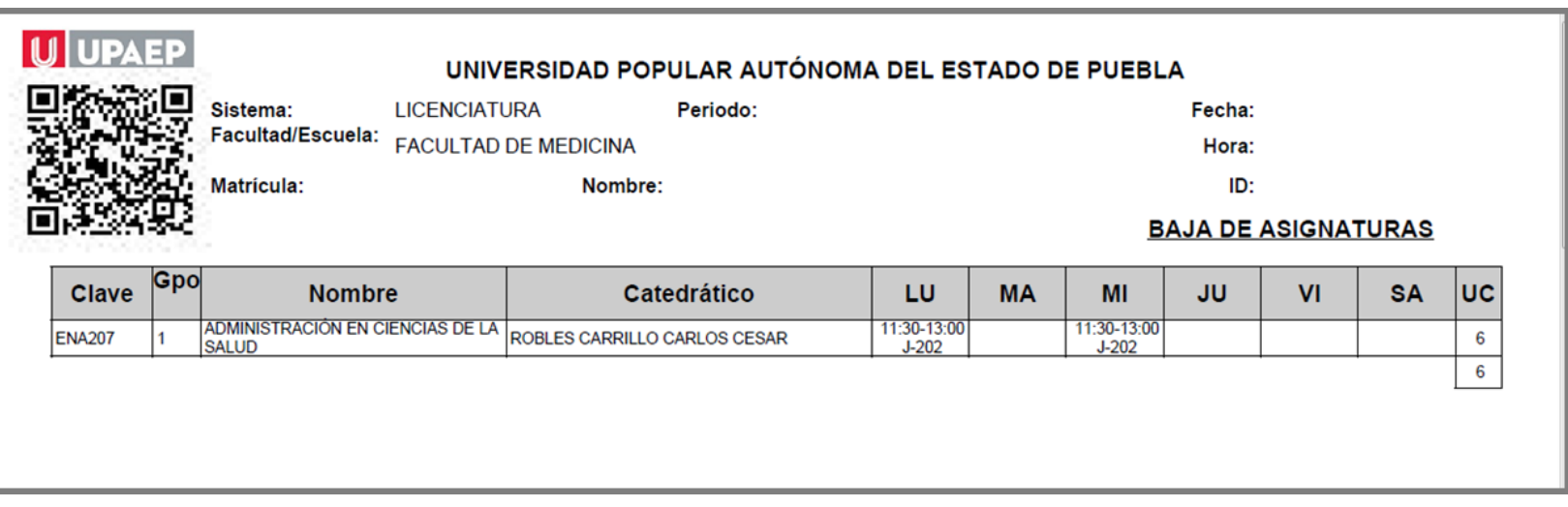

**6**

Conserva tu fajilla para cualquier duda o aclaración.